**パソコンの場合**

改版日:2018.7.5 バージョン:Google Chrome 65.0.3325.162 OS:Windows 10

※ **macOSでは表示が若干異なっていても操作は同じです。**

Google Chrome の場合

Google Chromeのブラウザにて、動画を再生さ れた際に右図のようなエラーが表示された場 合は、下記の設定をお願いいたします。

動画再生エラー表示

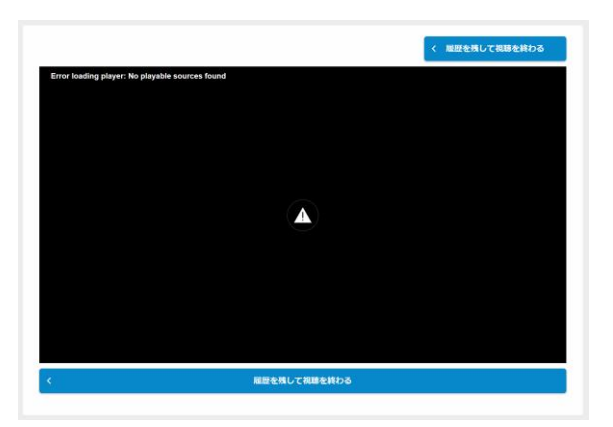

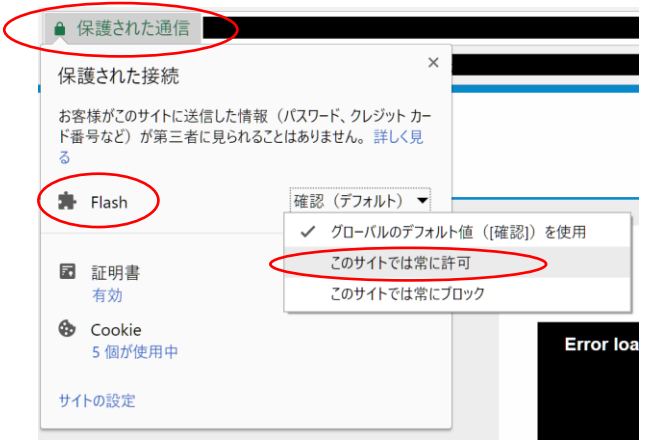

① URL入力位置の左に表示されている 「保護された通信」をクリックし、 「Flash」→「このサイトでは常に許可」を 選択します。

上記の設定項目が表示されていない場合 は、下記のURLページをご確認の上、設 定をしてください。

<https://helpx.adobe.com/jp/flash-player/kb/cq09042354.html>

- ② ブラウザを更新 または再起動してください。 キーボードのF5 または ブラウザ更新
- ③ 動画が問題なく再生されることをお確かめください。

## **パソコンの場合**

Safariの場合

Safariのブラウザにて、動画を再生された際に 右図のようなエラーが表示された場合は、下 記の設定をお願いいたします。

動画再生エラー表示

① 「Safari」をクリックし、「環境設定」を選択する。

② 環境設定ウィンドウの「webサイト」 を選択し、「プラグイン」の「Adobe Flash Player」を選択すると、ログイン URLが右側に表示されるので、 「Adobe Flash Player」を許可するため、 「オフ」を「オン」に変更し、環境設定を 閉じます。

- ③ ブラウザを更新 または再起動してください。 キーボードのF5 または ブラウザ更新
- ④ 動画が問題なく再生されることをお確かめください。

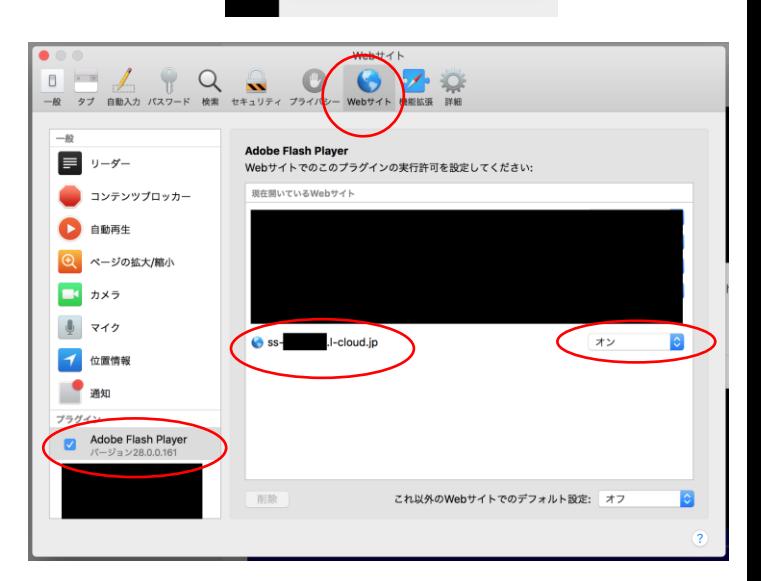

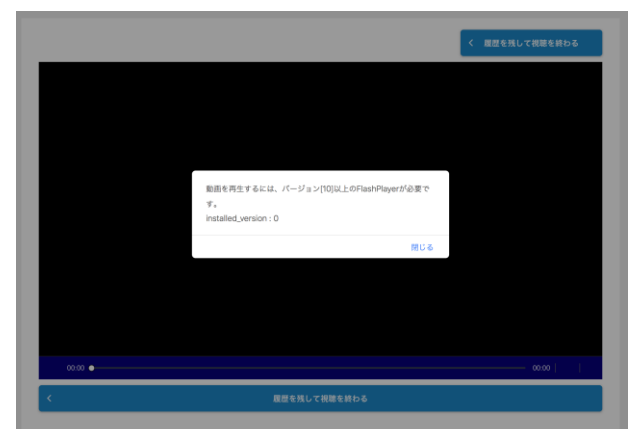

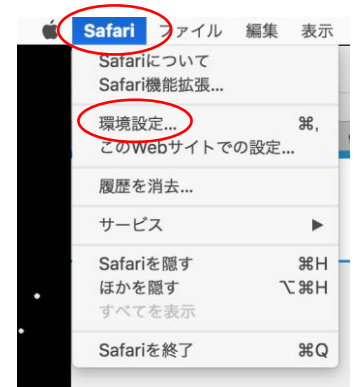

改版日:2018.3.14 バージョン: Safari 11.0.3 OS:macOS

改版日:2018.3.14 バージョン:Internet Explorer11 11.248.16299.0 OS:Windows 10

Internet Explorer のブラウザにて、動画を再 生された際に右図のようなエラーが表示され た場合は、下記の設定をお願いいたします。

動画再生エラー表示

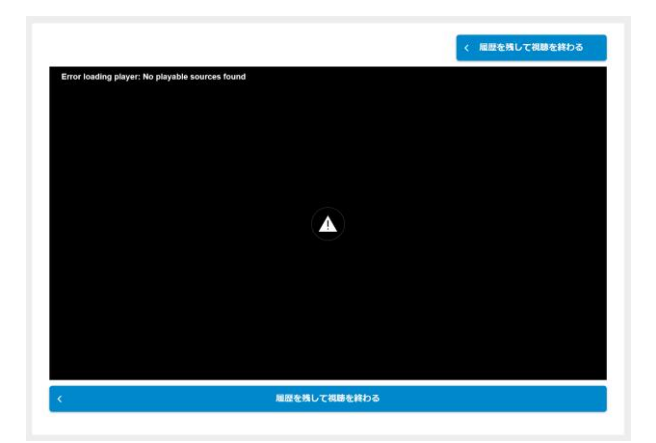

① 画面右上にある「歯車マー ク」をクリックし、「セーフティ」→ 「ActiveX フィルター」のチェック をクリックして外します。

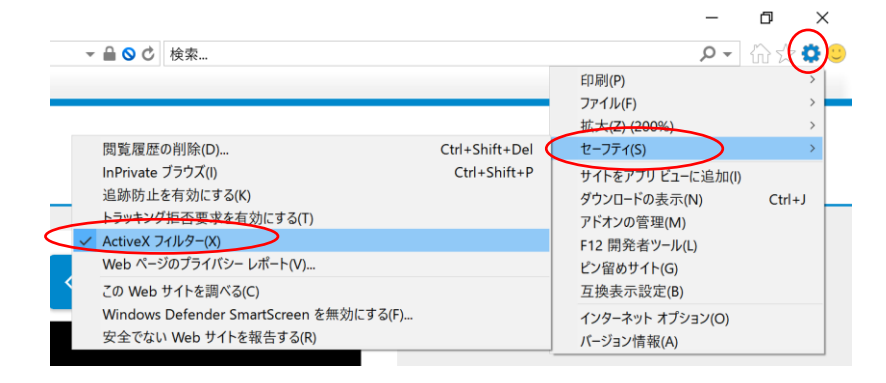

- ② ブラウザを更新 または再起動してください。 キーボードのF5 または ブラウザ更新
- ③ 動画が問題なく再生されることをお確かめください。

Firefox の場合 **パソコンの場合**

※ **macOSでは表示が若干異なっていても操作は同じです。**

Firefoxのブラウザにて、動画を再生された際 に右図のようなエラーが表示された場合は、 下記の設定をお願いいたします。

動画再生エラー表示

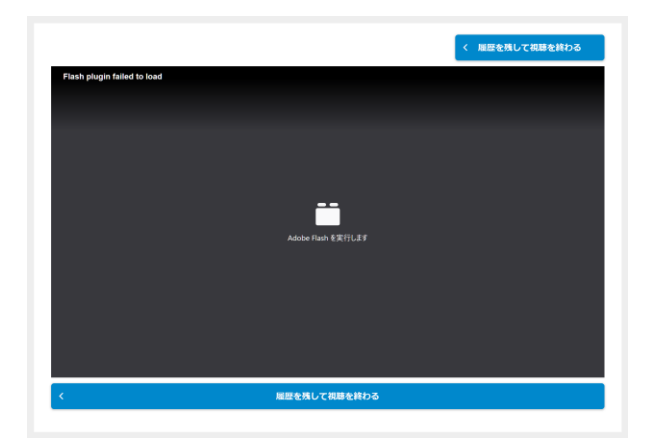

- ① URL入力位置の左に表示されて いる「ファイルマーク」をクリックし、 「この選択を記録する」にチェック→ 「許可する」を 選択します。
	- ※上記の動画再生エラー画面にて、 「Adobe Flash を実行します」を クリックしても、右図が表示されます。

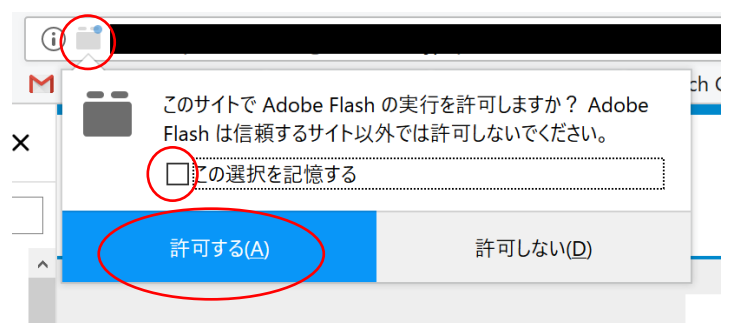

- ② ブラウザを更新 または再起動してください。 キーボードのF5 または ブラウザ更新
- ③ 動画が問題なく再生されることをお確かめください。

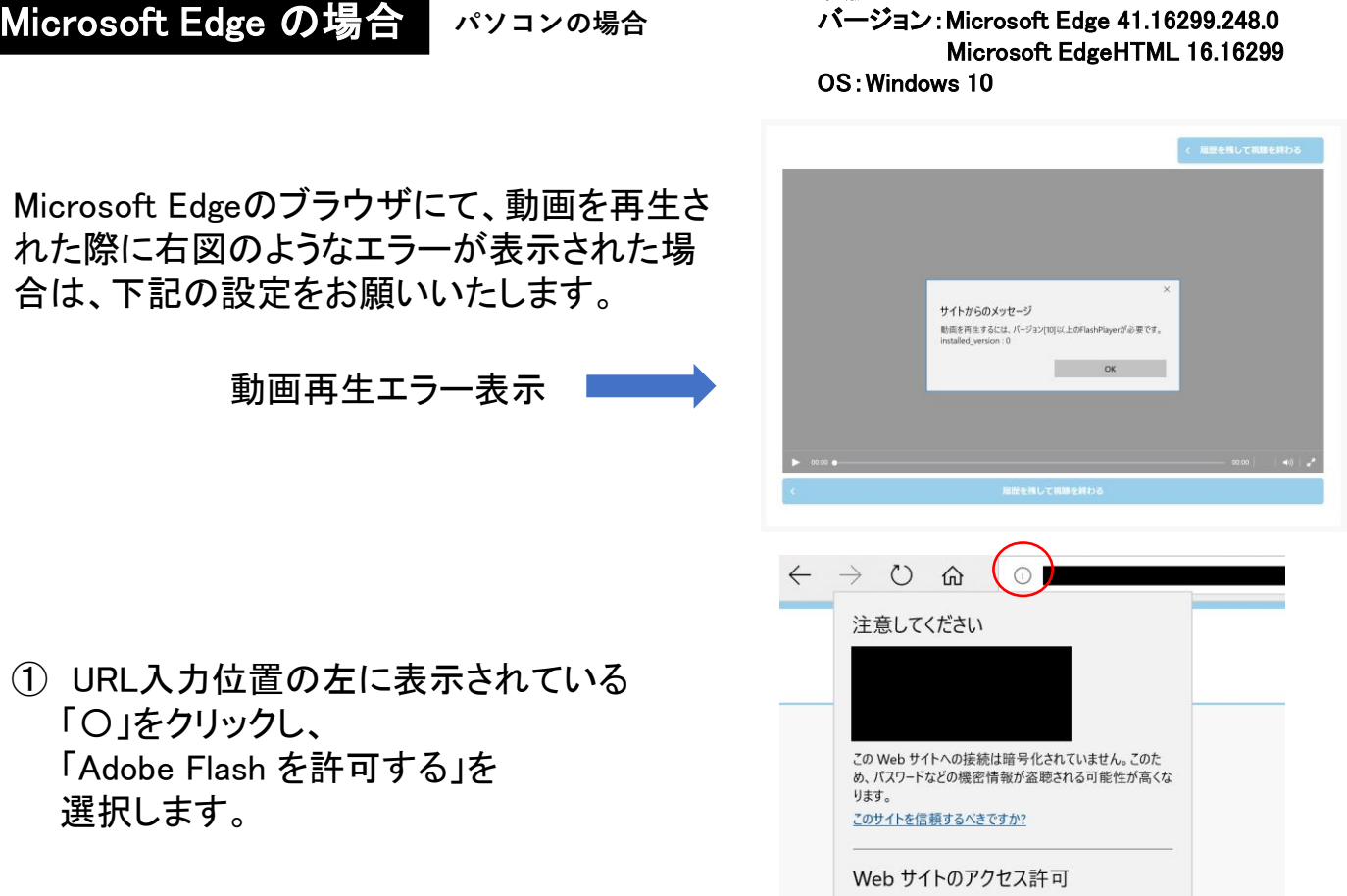

改版日:2018.3.14

- ② 「Adobe Flash」がオンになっていることを お確かめください。
- ③ ブラウザを更新 または再起動してください。 キーボードのF5 または ブラウザ更新
- ④ 動画が問題なく再生されることをお確かめ ください。

## 【ご留意】

上記設定を行った際に、動画が拡大されて再生される場合があります。その場合は、 大変お手数ですが他のブラウザにてご利用いただけますよう宜しくお願い致します。

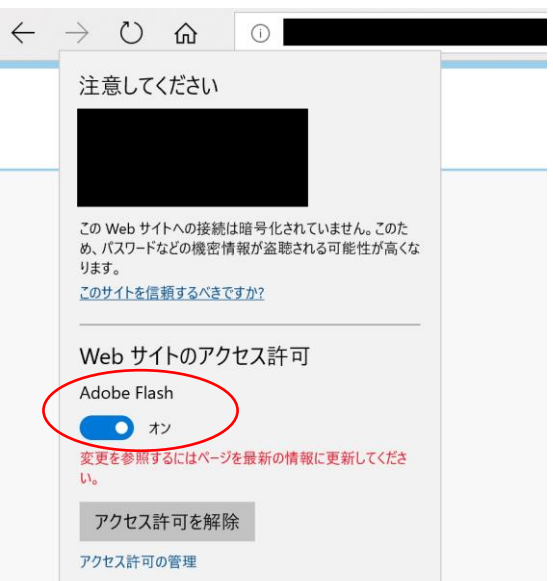

のサイト<del>に、何もアクセス</del>許可を設定していません。

Adobe Flash を許可する

## Adobe Flash Playerのインストール確認

**パソコンの場合**

お使いのブラウザにAdobe Flash Player がインストールされていない場合、動画が再 生されませんので、ダウンロードページからダウンロードしていただき、インストール をよろしくお願いいたします。

- ① 「Adobe Flash Player」 ダウンロードページ 2018年3月14日時点 <https://get.adobe.com/jp/flashplayer/>
- ② インストール時の注意 提供オプションのチェックを外し、 「今すぐインストール」を クリックします。
	- ※提供オプションは2018年3月14日 時点のもので、変更されている場合 があります。

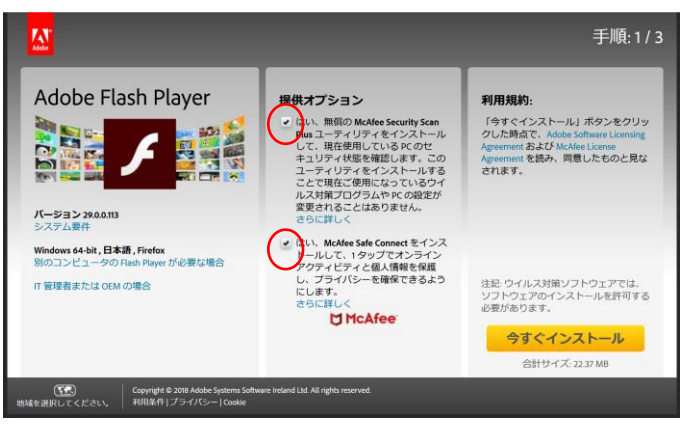

画面は2018年3月14日時点のものです

③ 表示される指示に従い、インストール完了をお願いします。